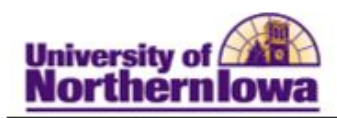

# Application for Graduation

1. Log onto your MyUNIverse account and click on **Go to my Student Center** on

*My Page.*

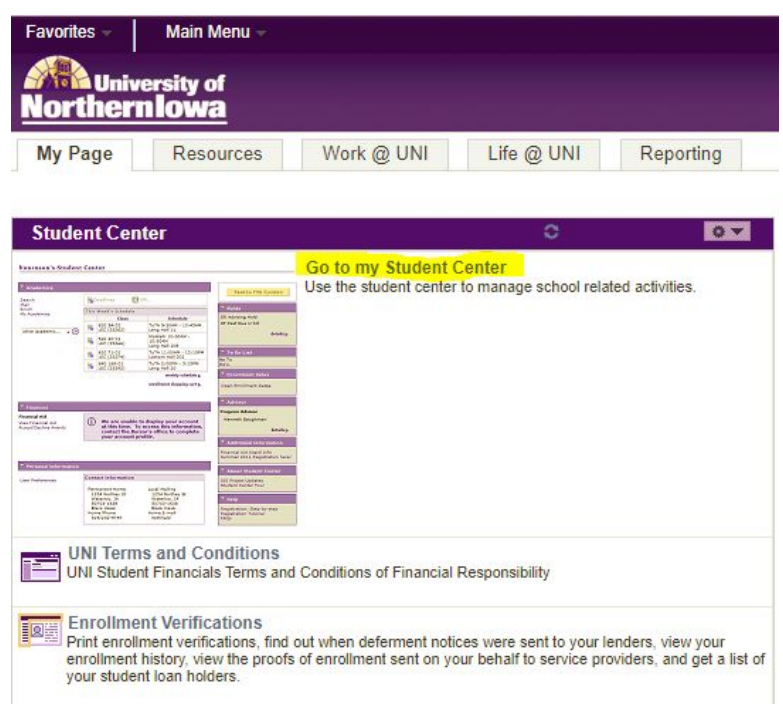

2. In the *Academics* section, select **Apply for Graduation** in the *Other Academics* drop-down menu and click the "arrow" icon to the right.

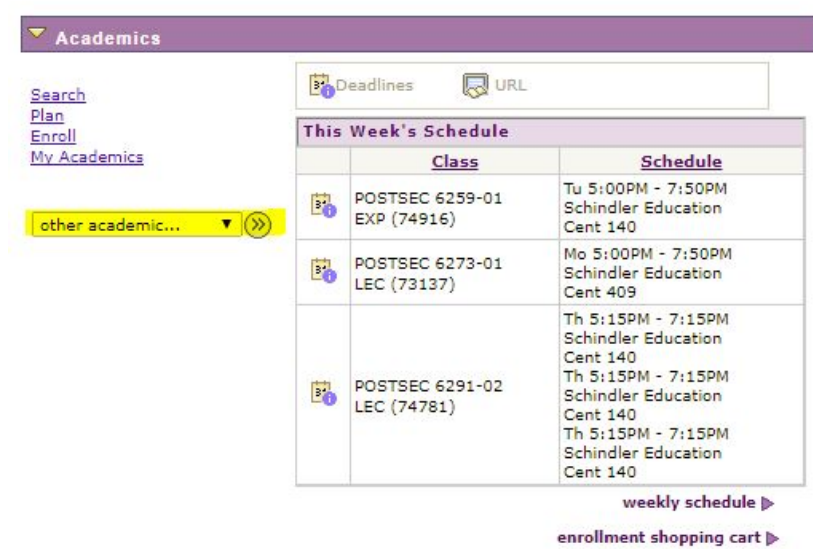

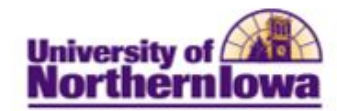

## 3. Click the Apply for Graduation link next to the appropriate degree/major for which you intend to graduate.

### **Apply for Graduation**

## **Submit an Application for Graduation**

Click on the Apply for Graduation link to proceed with your application. If the link is not visible you may not be eligible for graduation at this time. Please see your Academic Advisor for more information.

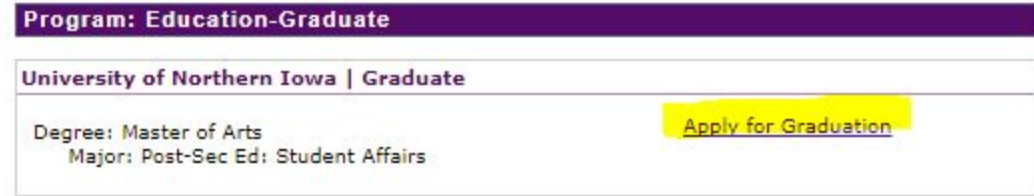

## 4. Select your Expected Graduation Term (Spring 2019, for example) from the drop-down menu and click Continue.

#### **Apply for Graduation**

#### **Select Graduation Term**

The academic program listed below was selected to apply for graduation. If this is not correct, return to the previous page and select a different academic program.

Select a valid term to apply for graduation by selecting a value from the dropdown. Only terms in which you are able to apply for graduation will be displayed.

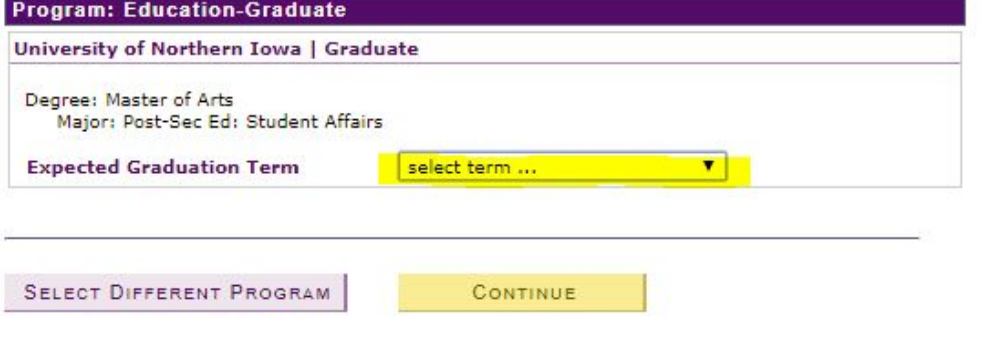

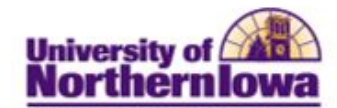

5. Review the Verify Graduation Data information page and click the Submit Application button if everything is correct.

#### **Apply for Graduation**

#### **Verify Graduation Data**

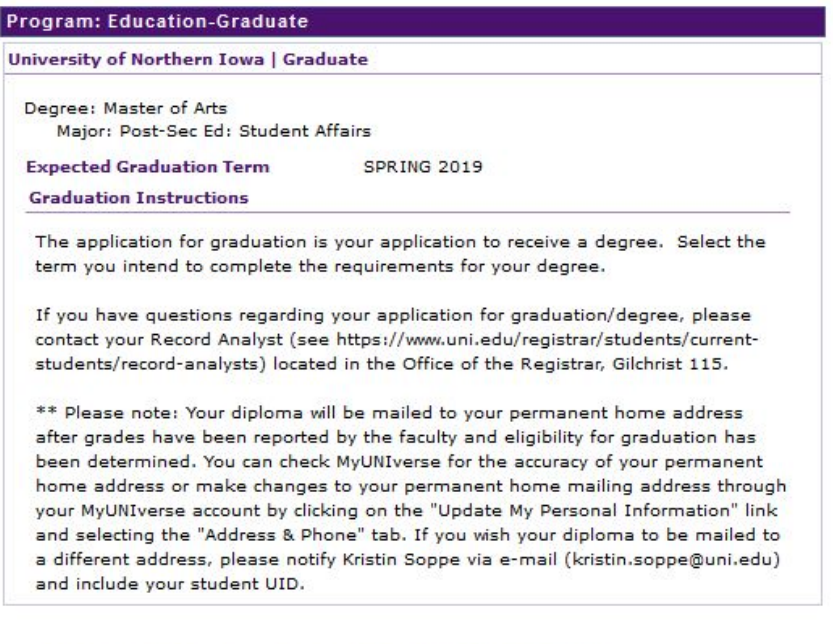

SELECT DIFFERENT PROGRAM

SUBMIT APPLICATION

SELECT DIFFERENT TERM